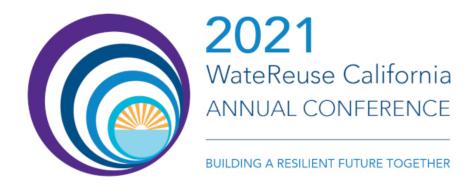

# **Platform Tips**

Thank you for attending the 2021 WateReuse California Annual Conference. Below is information and tips to enhance your user experience.

## **Entering the Platform**

- Device 6connex platform performs best on a laptop or desktop (i.e., not a tablet or smartphone).
- **Browser** 6connex platform performs best in Chrome or Safari web-browser with your web browser caches cleared. See <u>link</u> for how-to clear caches.
- **View** If you cannot see the full lobby (pictured below), ensure your browser is zoomed out. In Chrome, navigate to the upper right-hand corner of the web browser. Select the three vertical dots to see the Zoom option and select (-) to zoom the browser out and see the full lobby.
- **Profile Card** Once you enter the environment, please build out your virtual business card with a professional photo. It will enhance the user experience.

## **Navigating the Platform**

- You can navigate to different rooms within the online conference platform in several ways:
  - A horizontal menu (A) at bottom of your browser allows you to select any of the rooms from the menu to navigate to a new area.
  - From the Lobby, you can click on the signs (B) to navigate to a different room.
- **Lobby** Provides the ability to navigate to different conference content.
- **Technical Session Rooms** Hosts the prerecord technical sessions, organized by day.
- Sponsors and Exhibitors View sponsors and exhibitors list and visit their content.
- Help desk chat Find live chat help for any technical questions.
- **Briefcase** As you visit the technical sessions you can add resources and presentations to your briefcase to compile everything in one place. At the end of the conference your briefcase contents can be downloaded.

## **Viewing Presentations**

- **Pre-recorded** Navigate to the topic, launch the presentation, and click "play" to begin watching.
- Live events Select "launch" on the session you would like to view, and a prompt to open Zoom will automatically appear in your browser or your Zoom application. If Zoom doesn't open automatically, the

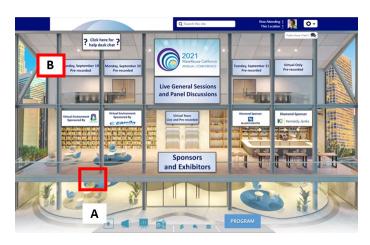

Zoom link is in description for each live event. Note, live events will not be available before the time of the event.

• **Volume** - Volume can be adjusted within the live or pre-recorded video player and on your computer speakers in the main menu of your computer.

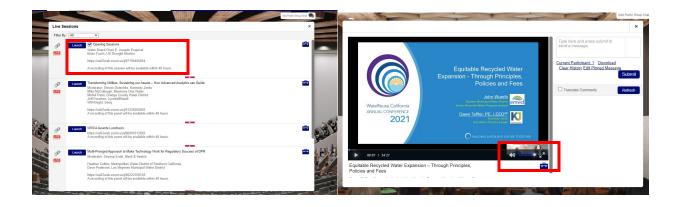

### **Chatting with Other Attendees**

• To see the list of audience members in the platform, navigate to the upper right-hand corner, to the left of your profile picture, and select "Now Attending." The list of participants will pop open with the option to privately chat attendees.

### **Copies of Presentations**

• A link to Dropbox is preloaded into the Briefcase. All available slides are located in the Dropbox.

### **Additional Questions**

- Any questions on the environment can be answered in the Help Desk area.
- Please reach out to Alicia Rutherford (<u>arutherford@watereuse.org</u>) with any additional questions or comments.